# eAuditor CFDI

Sistema para la determinación de la base fiscal y el cálculo de impuestos federales a partir de los CFDI, con generación de cédulas mensuales prellenadas y/o revisiones electrónicas SAT.

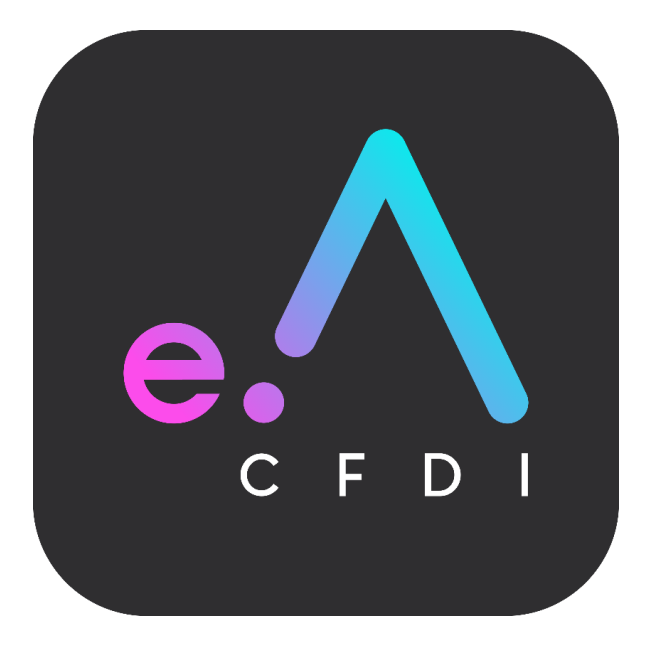

## Guía de instalación Ver. 1.6

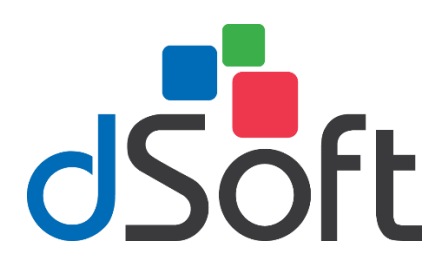

dSoft, SA de CV División del norte 4296, Col. Nueva Oriental Coapa, Del. Tlalpan, C.P 14300, Teléfono: 55-5677-3812

**[http://www.dsoft.mx](http://www.dsoft.com.mx/)**

 [ventas@dsoft.mx](mailto:ventas@dsoft.com.mx) [soporte@dsoft.mx](mailto:soporte@dsoft.com.mx) 

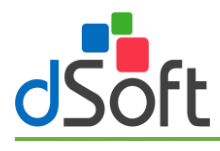

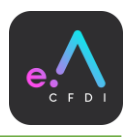

# Contenido

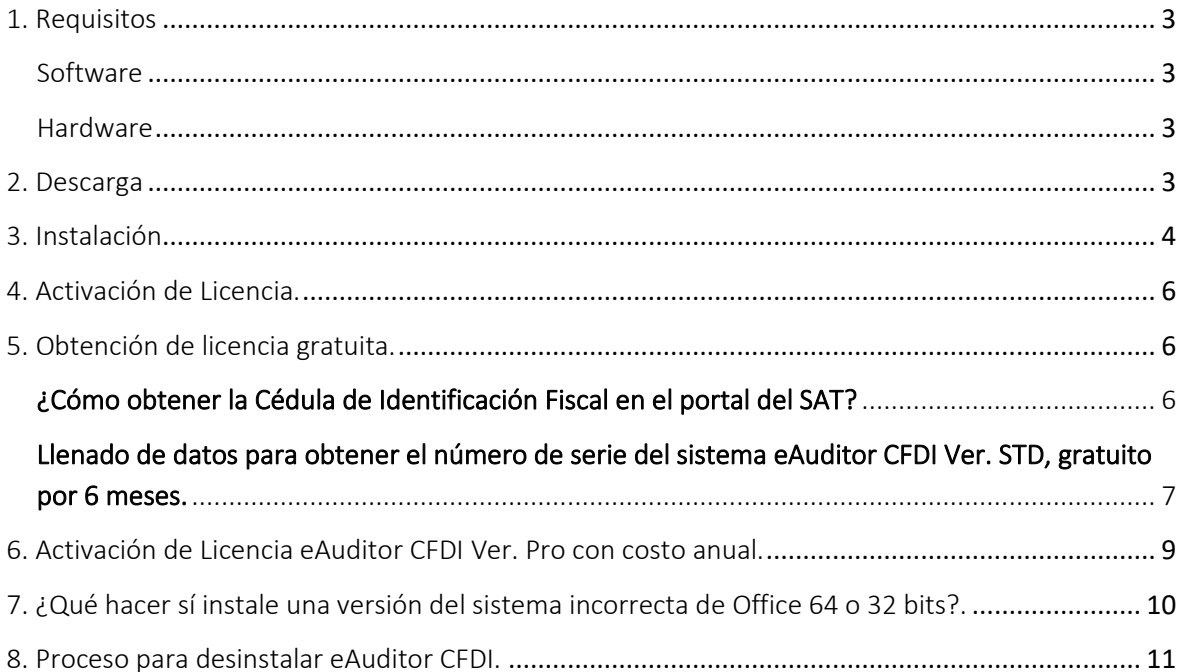

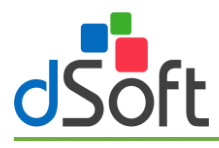

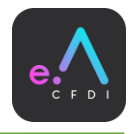

## <span id="page-2-0"></span>1. Requisitos

El equipo a donde se realizará la instalación del complemento **eAuditor CFDI** deberá contar con los siguientes requerimientos de sistema operativo, software y hardware:

#### <span id="page-2-1"></span>**Software**

- Sistema operativo Windows 7 o superior
- Software Microsoft Excel 2013 SP2 (recomendado) o superior.
- El instalador del sistema validará adicionalmente que esté instalado "Microsoft .NET Framework 4.5.2" o superior, cuando este prerrequisito no se encuentre en el equipo, será descargado e instalado por el propio programa de instalación.
- Es indispensable que en el equipo donde se instalará eAuditor CFDI se encuentre instalado, activado y con licencia vigente el sistema eComprobante 22 en cualquiera de sus versiones.

#### <span id="page-2-2"></span>Hardware

- Procesador con velocidad de 2.4 GHz. o superior.
- 4 Gb de memoria RAM como mínimo.
- 200 MB de espacio libre en disco duro, como mínimo.

## <span id="page-2-3"></span>2. Descarga del instalador de eAuditor CFDI.

Descargue el archivo de instalación que corresponda a su versión de Microsoft Office desde nuestro sitio ingresando a:

- Microsoft Excel 32 bits[: https://www.dsoft.mx/eAuditorCFDI/x86/Setup](https://www.dsoft.mx/eAuditorCFDI/x86/Setup)
- Microsoft Excel 64 bits[: https://www.dsoft.mx/eAuditorCFDI/x64/Setup](https://www.dsoft.mx/eAuditorCFDI/x64/Setup)

Si desea conocer que versión de Microsoft Office tiene instalada en su equipo realice los siguientes pasos (en este ejemplo se cuenta con Microsoft Office 2019):

- 1. Abrir Microsoft Excel.
- 2. Nos a ubicarnos en el lado superior izquierdo, para hacer en el menú principal: "Archivo".
- 3. Posteriormente elegimos Clic en la opción "Cuenta".
- 4. Al hacer clic en la opción "Cuenta" se desplegará una ventana que muestra el botón "Acerca de Excel", al hacer clic en dicho botón podremos apreciar otra ventana con la información de la arquitectura del Excel que se tiene (32 Bits o 64 Bits).

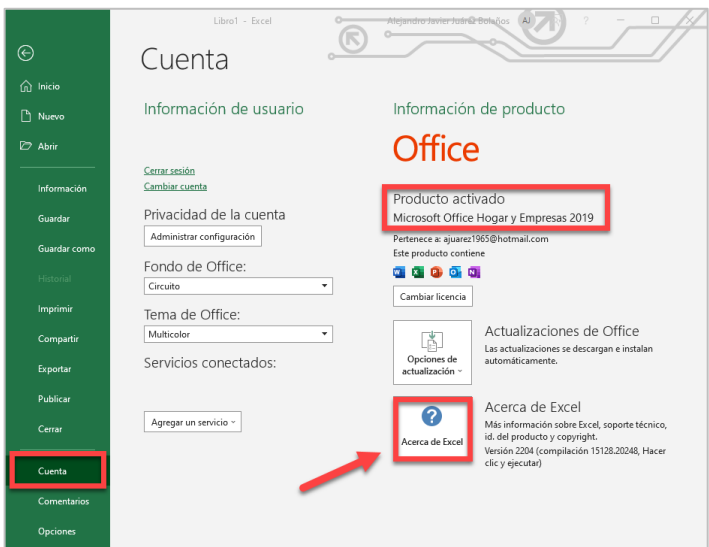

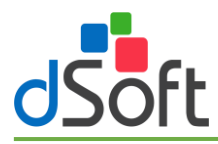

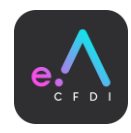

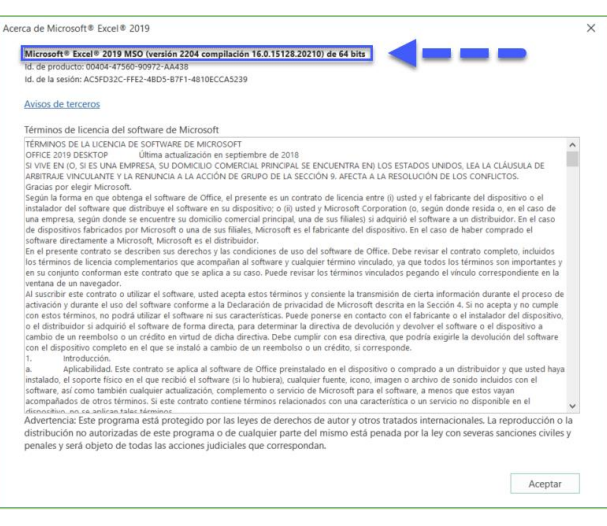

## <span id="page-3-0"></span>3. Instalación

a) Haga doble clic sobre el archivo descargado (setup\_eAuditorCFDIx86 o setup\_eAuditorCFDIx64).

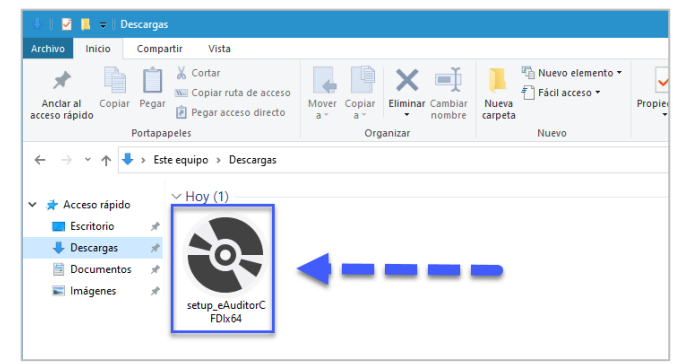

b) Aceptamos los acuerdos de licencia para que nos permita instalar.

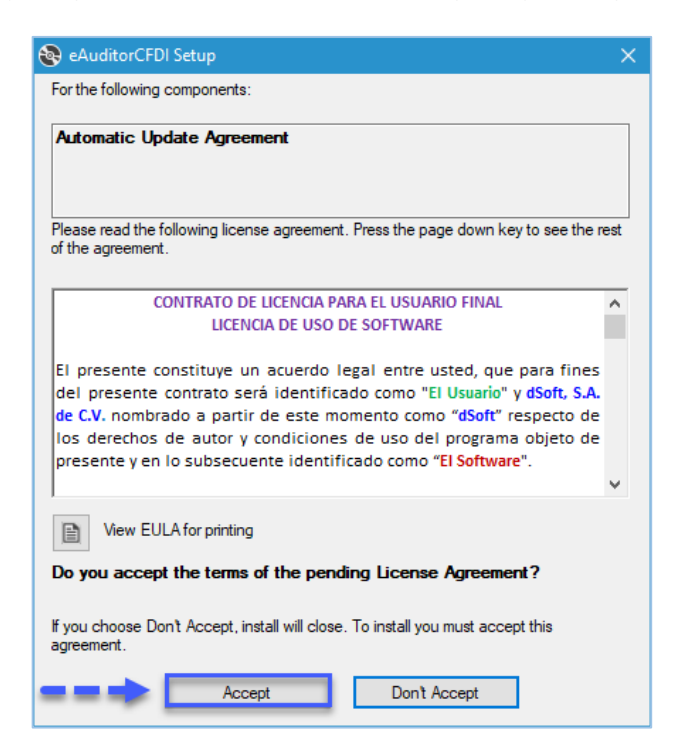

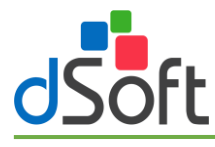

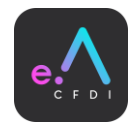

c) Aceptamos el Acuerdo de Actualización Automática, clic en el botón [Continuar].

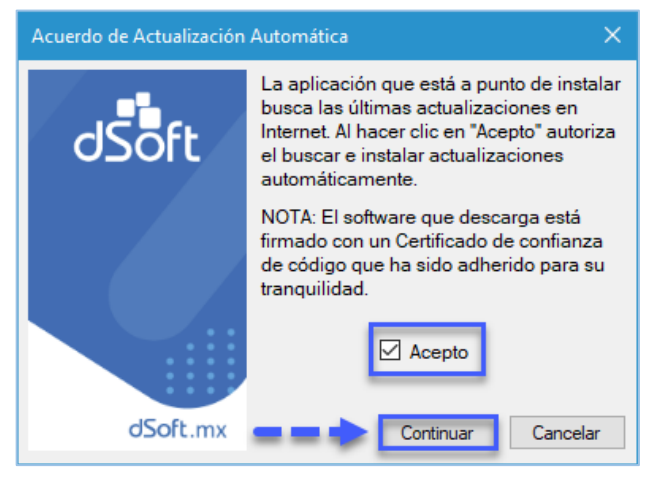

d) A continuación, se desplegará una ventana como la siguiente:

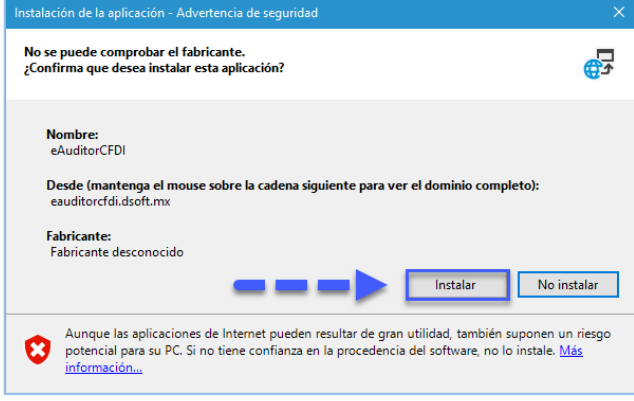

e) Para continuar haga clic en el botón [Instalar] y espere a que transcurra el proceso de instalación.

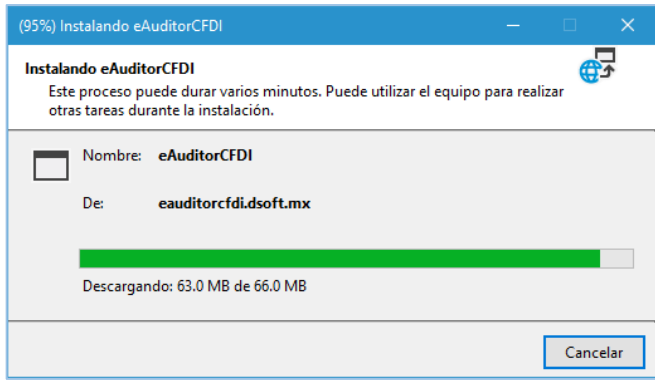

f) Al terminar la instalación, ejecutamos Excel y debemos visualizar la pestaña de eAuditor CFDI, con esto confirmamos que el sistema ha quedado instalado y se ejecutará cada vez que iniciemos Excel.

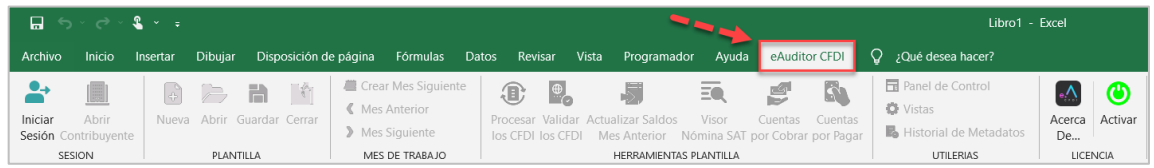

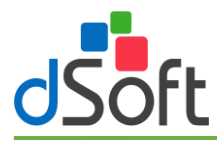

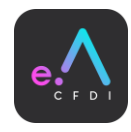

## <span id="page-5-0"></span>4. Activación de Licencia.

Para activar la licencia es necesario hacer clic en el botón [Activar].

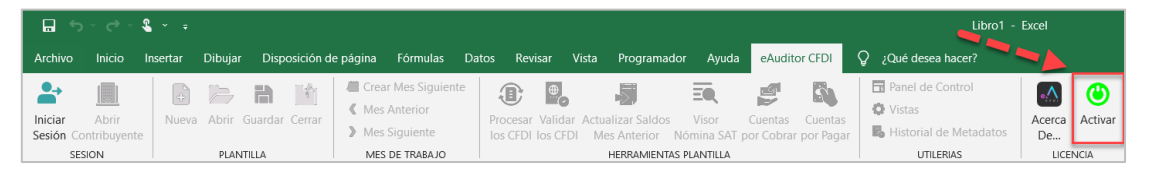

Existen 2 tipo de activaciones para el sistema:

- a) Activación de una licencia gratuita.
- b) Activación de una licencia con costo.

## <span id="page-5-1"></span>5. Obtención de licencia gratuita.

Para obtener una versión para 6 meses se debe hacer clic en el botón [Obtener Licencia Gratuita]:

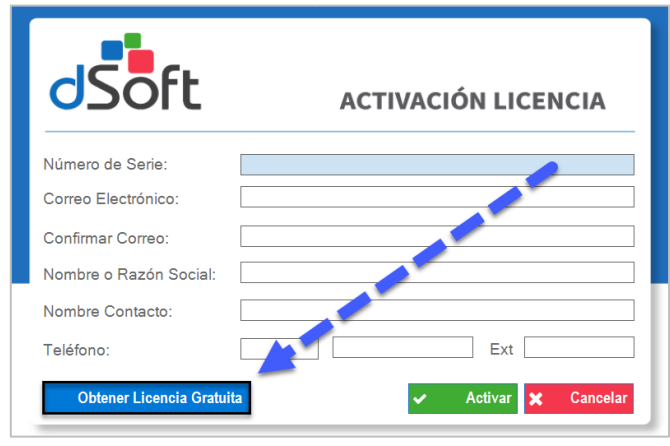

#### <span id="page-5-2"></span>¿Cómo obtener la Cédula de Identificación Fiscal en el portal del SAT?

- 1. Ingresa al portal del [Servicio de Administración Tributaria \(SAT\).](https://www.sat.gob.mx/home)
- 2. Selecciona la opción "Trámites del RFC" y da clic en la opción "Obtén tu cédula de identificación Fiscal".
- 3. A continuación, te aparecerá un formulario donde deberás escribir tu RFC y contraseña vigente o mediante la e.Firma.
- 4. Selecciona la opción "Generar CIF".
- 5. Haz clic en el botón "imprimir" o "descargar" para guardar el documento en tu dispositivo.
- 6. Listo, así de sencillo se obtiene el archivo ".JPG" que contiene el QR para la lectura de los datos necesarios para activar la licencia.

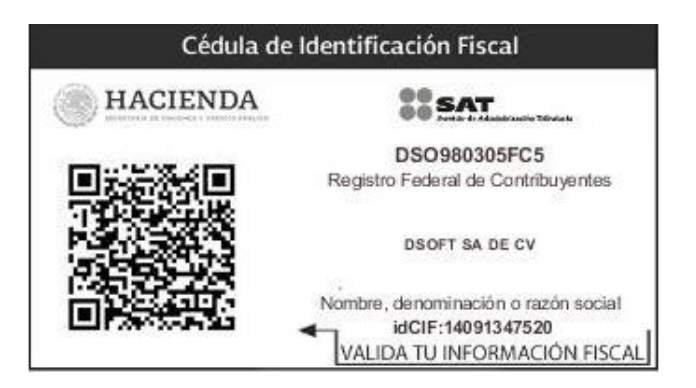

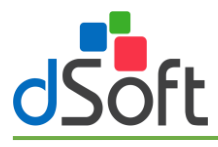

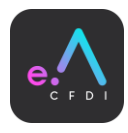

<span id="page-6-0"></span>Llenado de datos para obtener el número de serie del sistema eAuditor CFDI Ver. STD, gratuito por 6 meses:

#### Paso 1:

Para obtener una licencia STD gratuita por 6 meses será necesario el llenado de los datos de la ventana de activación, para ello primero se selecciona el archivo de la cédula fiscal obtenido desde el portal del SAT.

Para seleccionar el archivo debe hacer clic en el botón "Buscar Cédula SAT" y localizar la "Cédula de Identificación Fiscal" que es un archivo tipo "JPG":

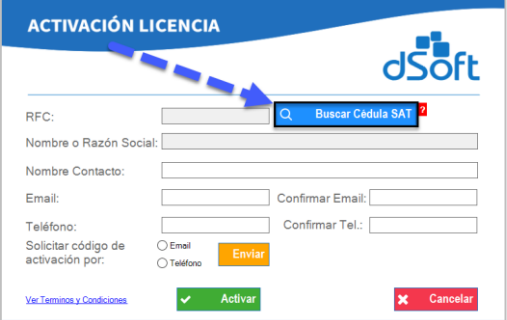

#### Paso 2:

Al proporcionar la "Cédula de Identificación Fiscal" el sistema procederá a leer los datos y con ellos llenará los campos del formulario relacionados con el RFC y Nombre o Razón Social, los datos de contacto, email y teléfono deben ser capturados por el usuario.

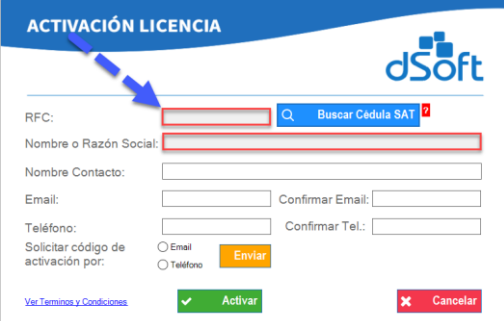

#### Paso 3:

Una vez llenados todos los campos del formulario se requiere de un código de activación, dicho código puede ser obtenido mediante la opción [Enviar] y se puede elegir el recibirlo por email o por mensaje de texto SMS al celular.

Haga clic en el botón [Enviar] para obtener el código de activación del sistema por el medio que usted elija.

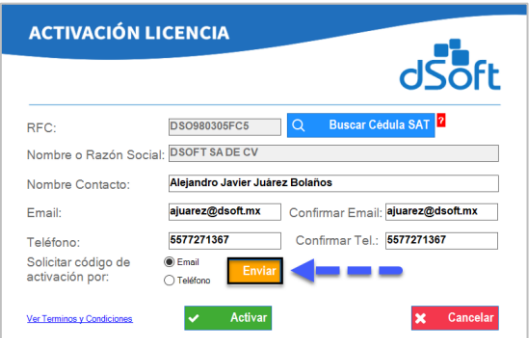

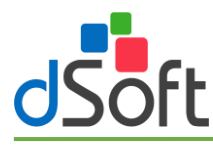

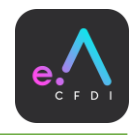

Se mostrará un mensaje similar al siguiente si usted selecciono recibir el código de activación por email, necesitará confirmar la acción:

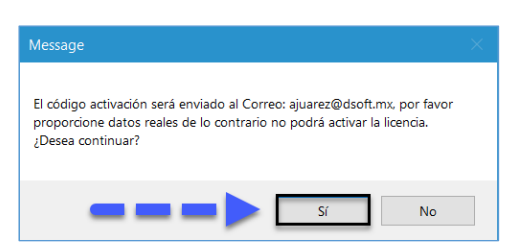

Se mostrará un mensaje similar al siguiente si usted selecciono recibir el código de activación por mensaje de texto SMS a su número de celular:

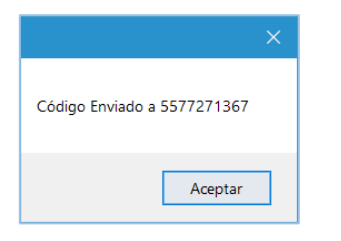

Paso 4: Finalmente, necesitará ingresar el código recibido y dar clic en la opción [Activar] para que su sistema eAuditor CFDI se habilite en su funcionamiento.

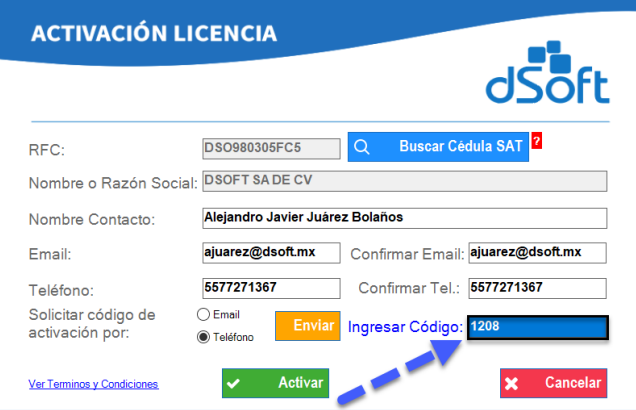

Al activarse el sistema eAuditor CFDI la barra de herramientas mostrará la opción "Iniciar Sesión" habilitada para abrir un contribuyente una vez que se autentique el usuario con su nombre y contraseña.

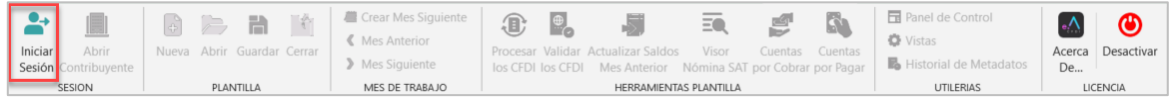

#### Nota:

Observe que la barra de herramientas en el grupo "LICENCIA" ahora muestra la opción [Desactivar], que permite desactivar el sistema para activarlo en otro equipo.

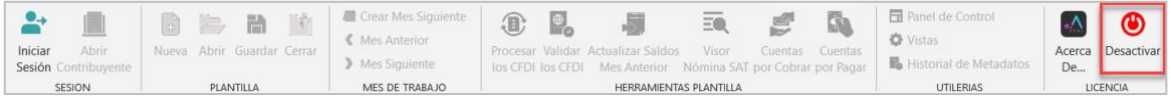

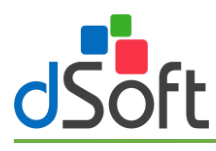

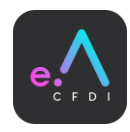

## <span id="page-8-0"></span>6. Activación de Licencia eAuditor CFDI con costo anual.

Para activar la licencia es necesario hacer clic en el botón [Activar].

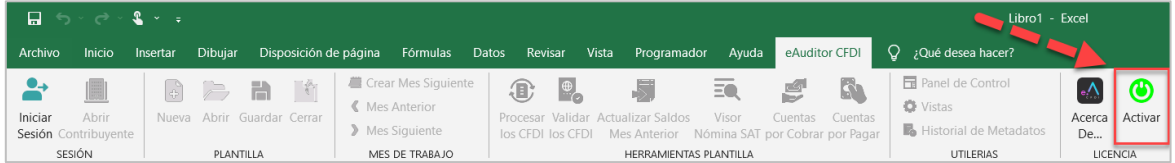

Al hacer clic en la opción [Activar] de la barra de herramientas, el sistema despliega una ventana que solicita el número de serie y los datos de identificación de la licencia:

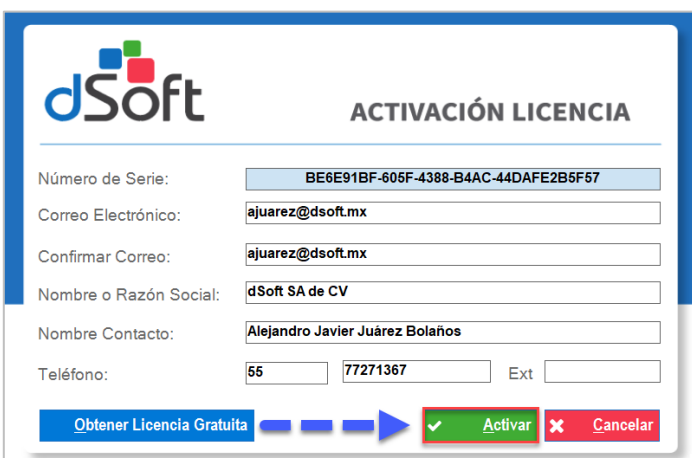

Si todos los datos son correctos, se debe hacer clic en el botón [Activa] para que el sistema eAuditor habilite todas sus funciones, y deberá mostrarle el mensaje de activación correcta:

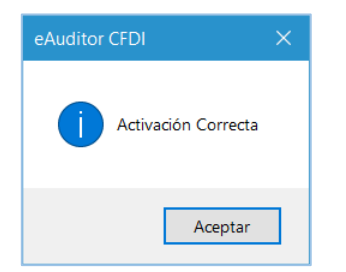

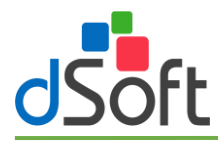

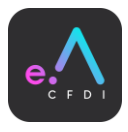

## <span id="page-9-0"></span>7. ¿Qué hacer sí instale una versión del sistema incorrecta de Office 64 o 32 bits?.

Al momento de ingresar en la opción "Validar los CFDI" se puede presentar un mensaje similar al siguiente:

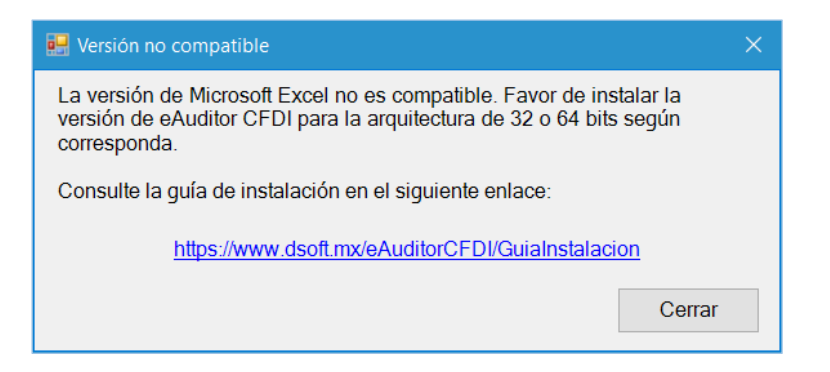

El mensaje anterior nos indica que la versión de Office donde corre el sistema eAuditor CFDI no tiene la arquitectura correcta (32 Bits o 64 Bits), es decir lo necesario para utilizar el "Web Service SAT" que requiere la autenticación mediante la "eFirma SAT" y que necesita de dicha infraestructura.

Para subsanar este inconveniente es necesario que instale la versión de eAuditor CFDI de acuerdo a la arquitectura de su Microsoft Office Excel y para verificar esto, recurra a al punto 2 en esta guía donde le indicamos las ligas para la descarga del sistema: Ir al punto 2 - "[Descarga](#page-2-3)" de esta Guía.

Una vez que obtenga el instalador para la arquitectura correcta deberá desinstalar el sistema y volver a instalar el mismo de acuerdo a la arquitectura de su Microsoft Excel.

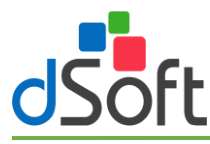

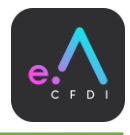

## <span id="page-10-0"></span>8. Proceso para desinstalar eAuditor CFDI.

Nos ubicamos en la barra de búsqueda inferior izquierdo, ingresamos la siguiente cadena de texto "Panel de control", Clic en la primera opción.

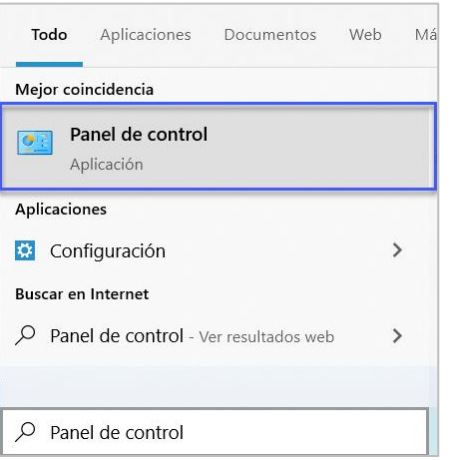

Daremos Clic en "Desinstalar un programa".

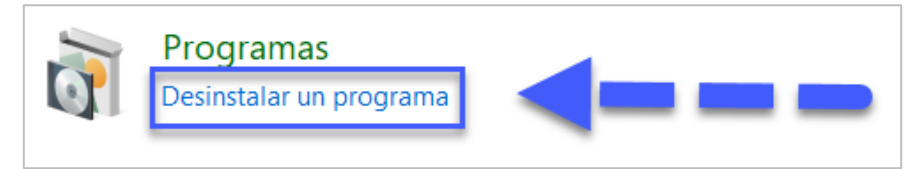

Buscamos eAuditorCFDI clic derecho, desinstalar y cambiar.

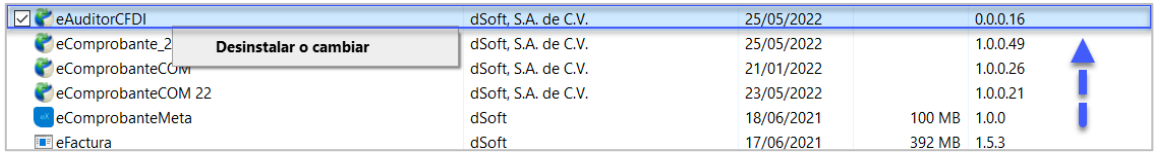

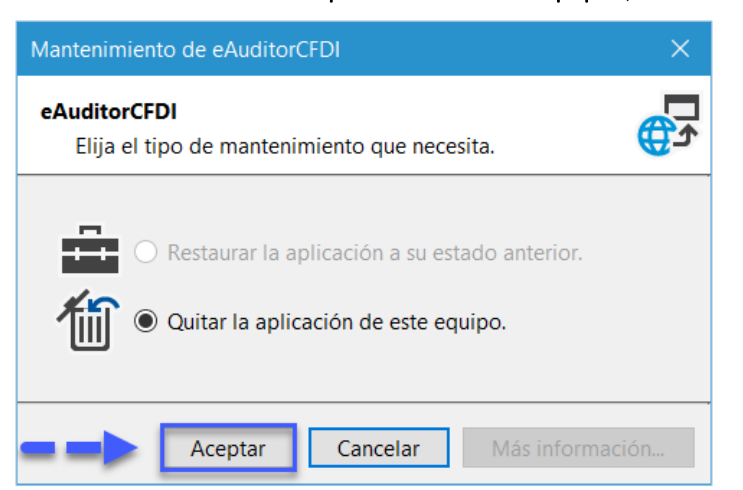

Seleccionamos "Quitar la aplicación de este equipo", clic en Aceptar.

A continuación, procedemos a instalar la versión correcta con el procedimiento que describimos en el presente manual, descargando desde nuestro sitio la versión para la arquitectura de su Microsoft Excel.

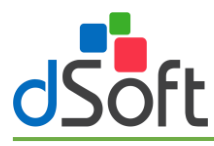

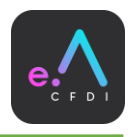

Una vez finalizado el proceso de instalación y activación, asegúrese de que el complemento se haya habilitado en la versión de Excel instalada en el equipo, para ello inicie Excel y confirme que visualiza la pestaña eAuditor CFDI.

Clic en la pestaña eAuditor CFDI, clic en el botón [Acerca de].

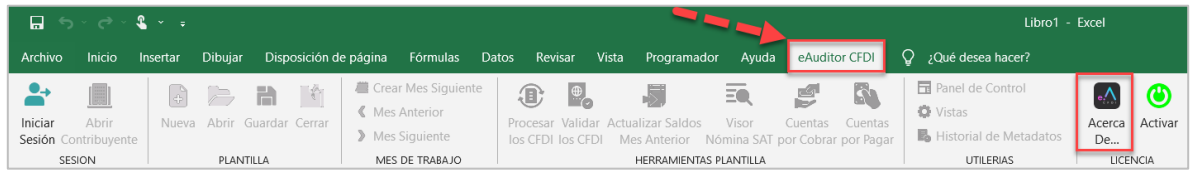

La ventana Acerca de, nos indica la versión instalada, El tipo de licencia, Nombre o Razón Social de la empresa y Núm. Serie.

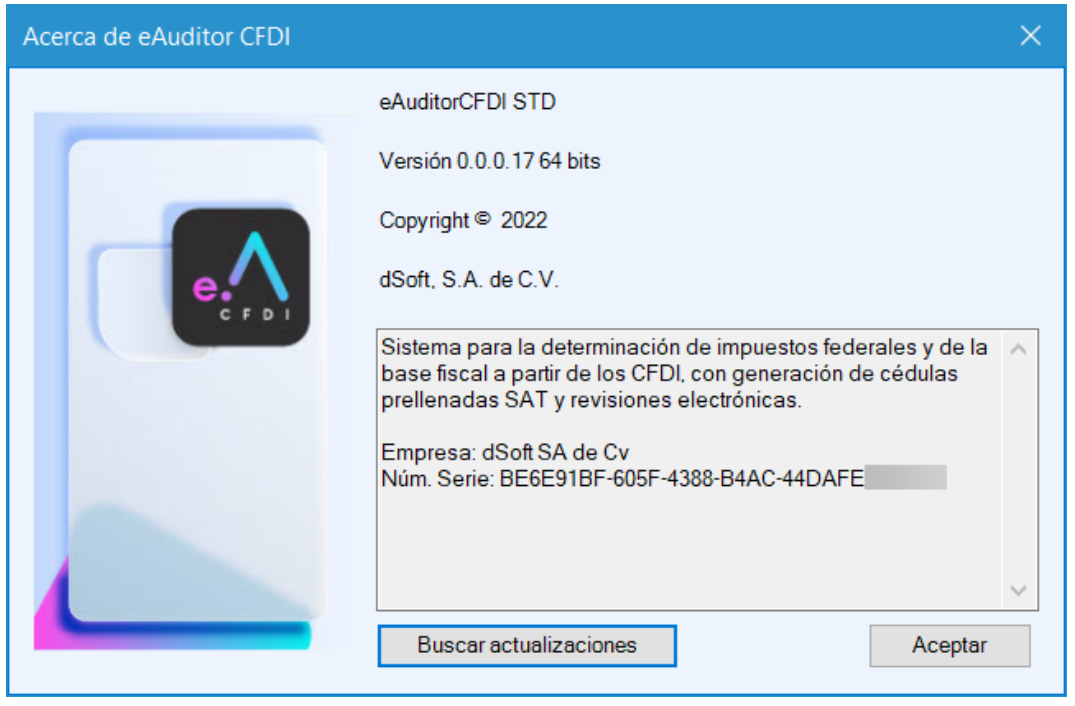

Con esto finalizamos el proceso de instalación y activación del Sistema "eAuditor CFDI".